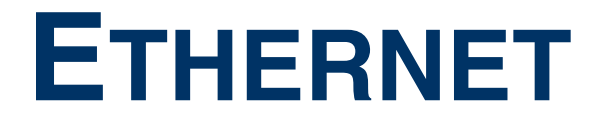

Copyright © April 11, 2005 Funkwerk Enterprise Communications GmbH Bintec User's Guide - X2250 Version 1.0

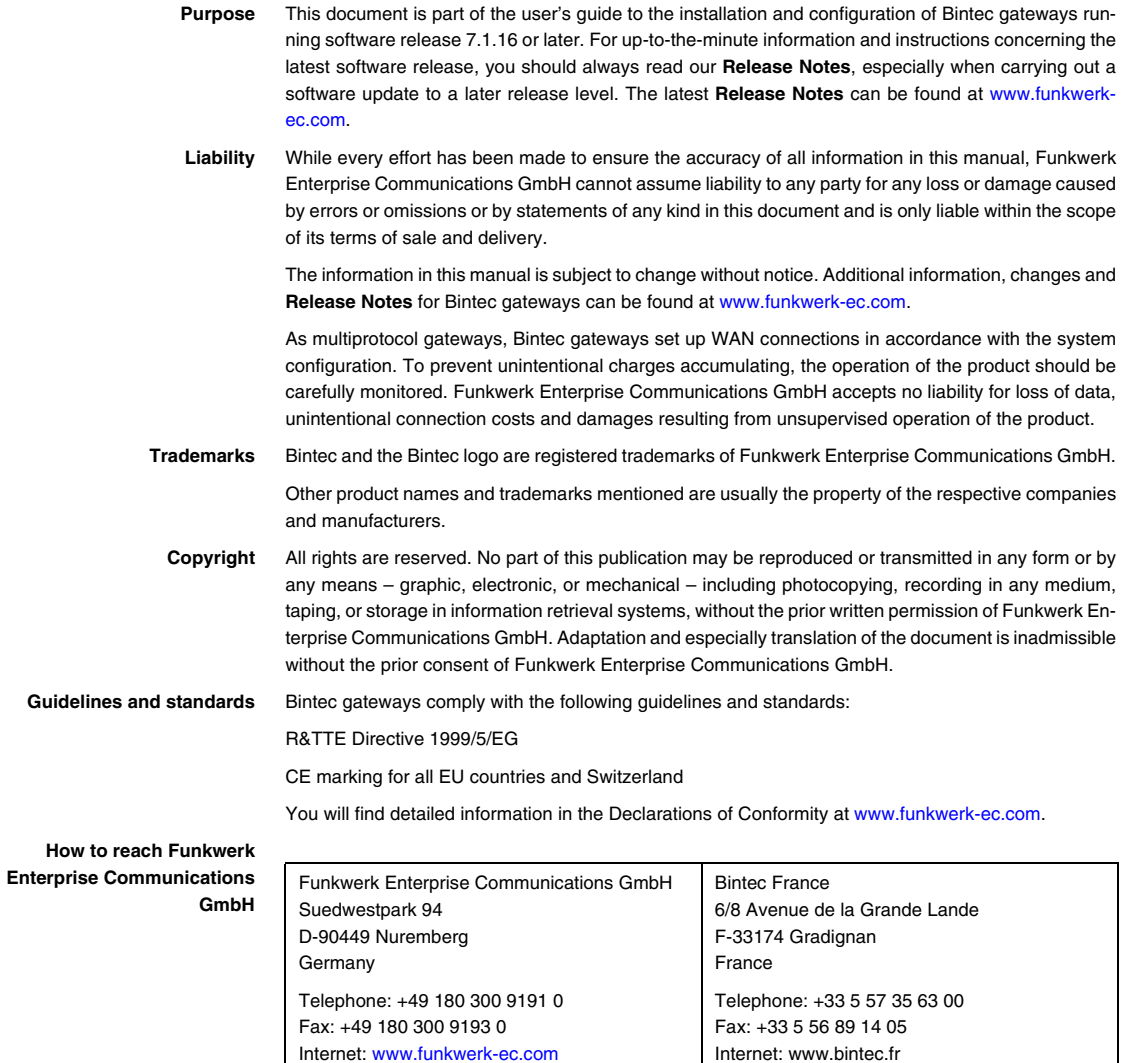

# **1 [Ethernet Menu . . . . . . . . . . . . . . . . . . . . . . . . . . . . . . . . . . . . . . . . . . 3](#page-4-0) 2 [Submenu Advanced Settings . . . . . . . . . . . . . . . . . . . . . . . . . . . . . . 7](#page-8-0) 3 [Submenu Virtual Interfaces . . . . . . . . . . . . . . . . . . . . . . . . . . . . . . 11](#page-12-0)** 3.1 [Submenu Advanced Settings . . . . . . . . . . . . . . . . . . . . . . . . . . . . . . . . . . 13](#page-14-0) **[Index: Ethernet . . . . . . . . . . . . . . . . . . . . . . . . . . . . . . . . . . . . . . . . 15](#page-16-0)**

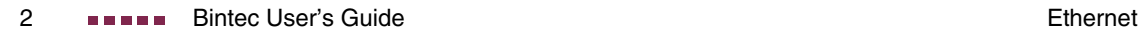

### <span id="page-4-1"></span><span id="page-4-0"></span>**1 Ethernet Menu**

**The fields of the ETHERNET menu are described below. Your X2250 gateway is equipped with two Ethernet interfaces.**

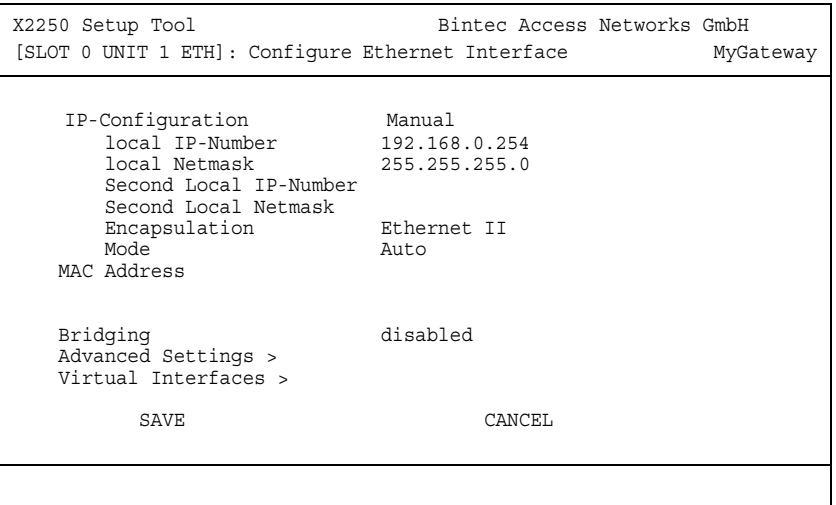

This chapter contains the settings for the Ethernet interfaces of your gateway. The Ethernet interfaces are the physical interfaces for the connection to the local network or to external networks. You give your gateway the IP address at which it is reached in the LAN resp. WAN in the **ETHERNET** menu. As long as these parameters are not entered in your gateway, it cannot be addressed by other hosts in the network.

If your gateway is connected to an IP network that consists of two subnets, you should enter a **SECOND LOCAL IP NUMBER** and a **SECOND LOCAL NETMASK** for the second subnet.

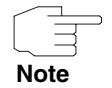

The same settings are made for interfaces ETH1, ETH2 and where applicable ETH3. ETH1 is preconfigured with **LOCAL IP-NUMBER** 192.168.0.254 and **LOCAL NETMASK 255 255 255.0.** 

The **ETHERNET** menu consists of the following fields:

<span id="page-5-6"></span><span id="page-5-5"></span><span id="page-5-4"></span><span id="page-5-3"></span><span id="page-5-2"></span><span id="page-5-1"></span><span id="page-5-0"></span>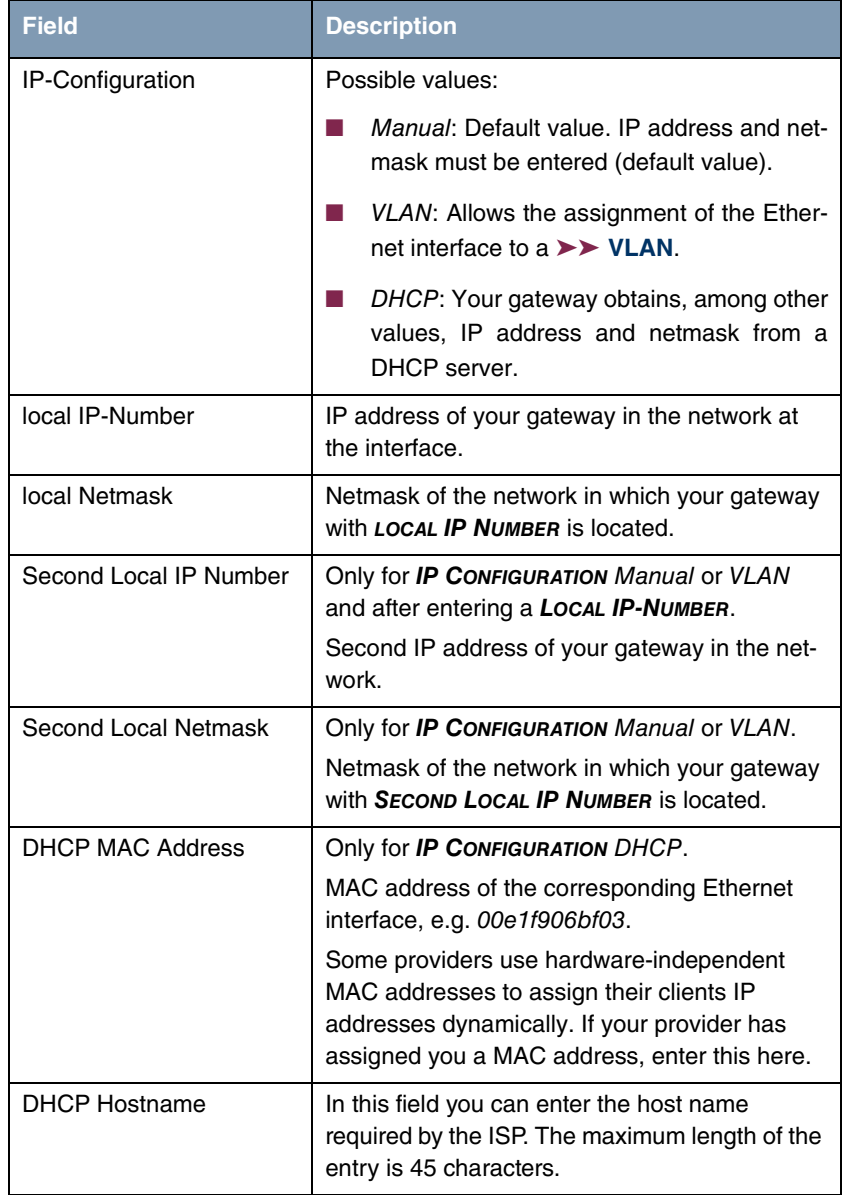

<span id="page-6-3"></span><span id="page-6-2"></span><span id="page-6-1"></span><span id="page-6-0"></span>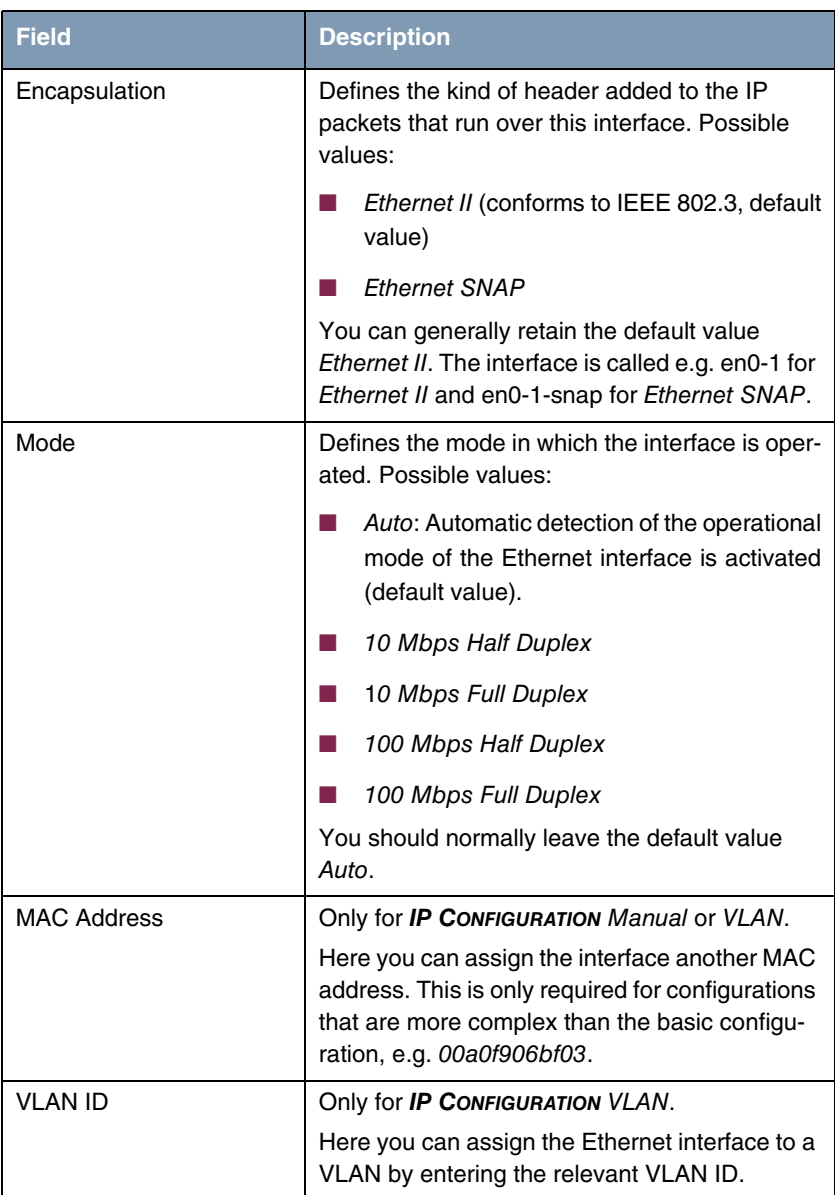

<span id="page-7-0"></span>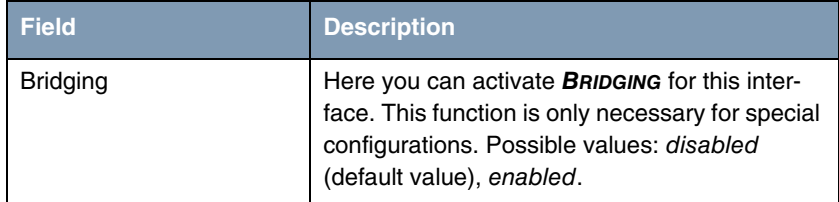

Table 1-1: **ETHERNET** menu fields

The menu **ETHERNET** leads to further submenus:

**ENDIANCED SETTINGS** 

**ENDINAL INTERFACES.** 

#### <span id="page-8-1"></span><span id="page-8-0"></span>**2 Submenu Advanced Settings**

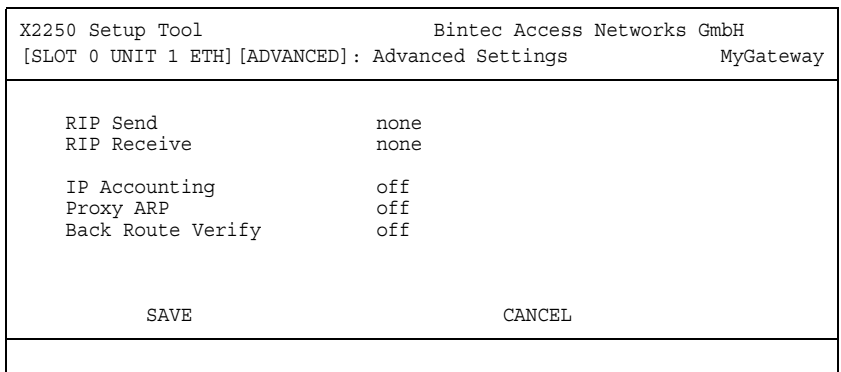

**The fields of the ADVANCED SETTINGS submenu are described below.**

The **ETHERNET UNIT** ➜ **ADVANCED SETTINGS** menu contains settings for the Routing Information Protocol (RIP), IP Accounting, Proxy ARP and "Back Route Verify". The menu is only displayed if a **LOCAL IP-NUMBER** has been configured.

#### <span id="page-8-2"></span>**Brief description of routing**

The ➤➤ **gateway** receives ➤➤ **data packets**, each of which contains the destination host IP address. On the basis of the entries in the routing table  $IP \rightarrow$ **ROUTING**, the gateway decides which route to use to forward the data packet to ensure that it arrives at its destination as quickly and cheaply as possible (with the fewest possible intermediate stations). The entries in the routing table can be defined statically or the routing table can be updated constantly by a dynamic exchange of routing information between several gateways. This exchange is controlled by a so-called Routing Protocol, e.g. RIP (Routing Information Protocol).

**RIP (Routing Information Protocol)** Gateways use ➤➤ **RIP** to exchange information stored in routing tables by communicating with each other at regular intervals to mutually supplement and replace their routing entries. The gateway supports both version 1 and version 2 of RIP, either individually or together.

> Gateways can be defined as active or passive gateways: active gateways store routing entries sent by other gateways and offer their routing entries to the oth

ers via ➤➤ **broadcasts**. Passive gateways accept the information from the active gateways and store it, but do not pass on their own routing entries. The gateway provides both variants.

- <span id="page-9-2"></span><span id="page-9-1"></span><span id="page-9-0"></span>**IP accounting** This option is for activating or deactivating IP accounting messages for this interface. If IP accounting is activated, accounting messages are generated (and entered in the **biboAdmSyslogTable**), which contain detailed information about the IP-connections of this interface.
	- **Back Route Verification** This term conceals a simple but very powerful function of the gateway. If Backroute Verification is activated for an interface, incoming data packets are only accepted over it if outgoing answering packets would be routed over the same interface. You can therefore prevent packets with fake IP addresses being accepted – even without filters.
	- **Proxy ARP** The ►► Proxy ARP function enables the gateway to answer ►► ARP requests from its own LAN acting for a defined WAN partner. If a host in the LAN wants to set up a connection to another host in the LAN or to a WAN partner but doesn't know its hardware address (MAC address), it sends a so-called ARP request into the network as a ➤➤ **broadcast**. If Proxy ARP is activated on the gateway and the desired target host can be reached e.g. over a host route, the gateway answers the ARP request with its own hardware address. This is sufficient for establishing the connection: The ➤➤ **data packets** are sent to the gateway, which then forwards them to the desired host.

Ensure that Proxy ARP is also activated at the defined WAN partner.

<span id="page-9-3"></span>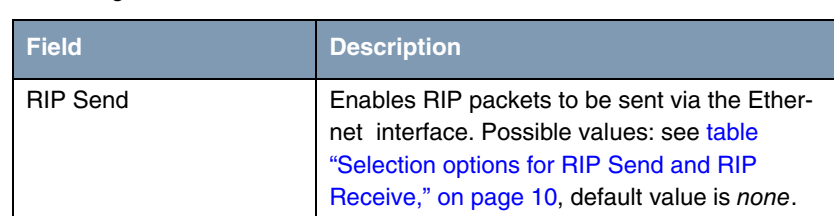

The configuration is set in the **ETHERNET UNIT** ➜ **ADVANCED SETTINGS** menus:

**Note**

<span id="page-10-4"></span><span id="page-10-1"></span>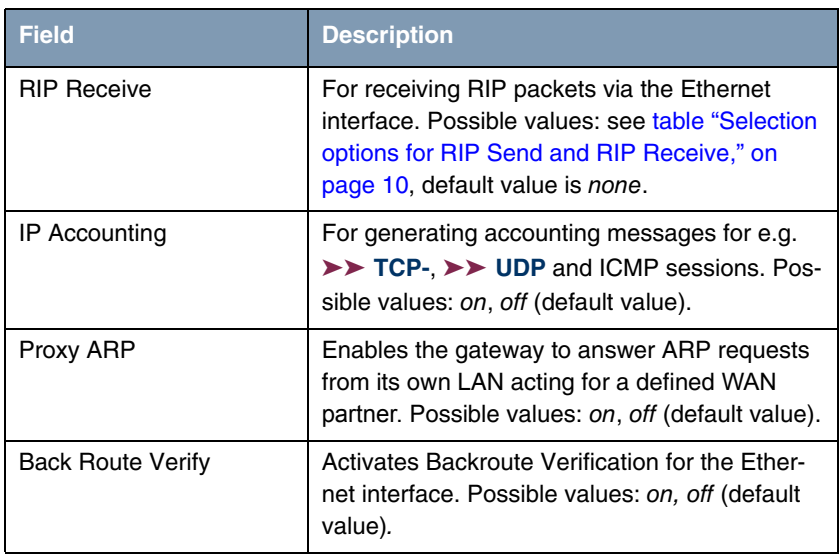

<span id="page-10-2"></span><span id="page-10-0"></span>Table 2-1: **ADVANCED SETTINGS** menu fields

<span id="page-10-3"></span>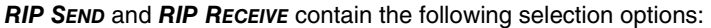

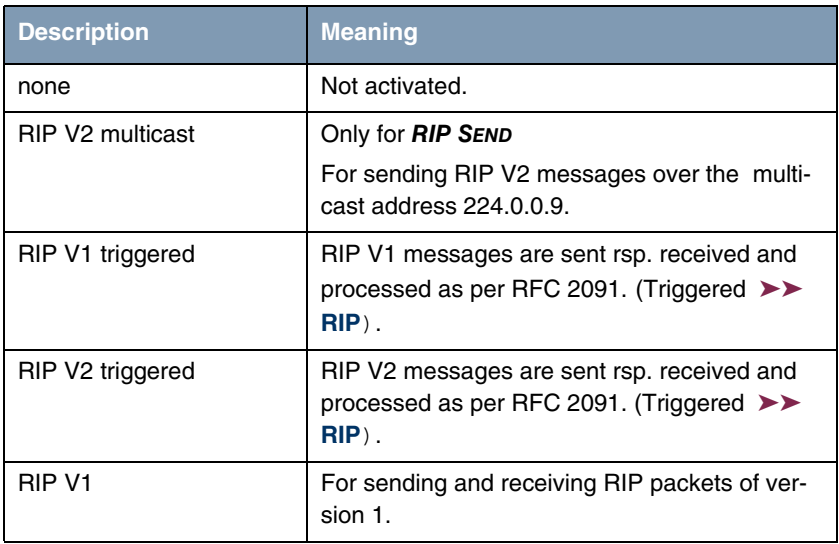

**2**

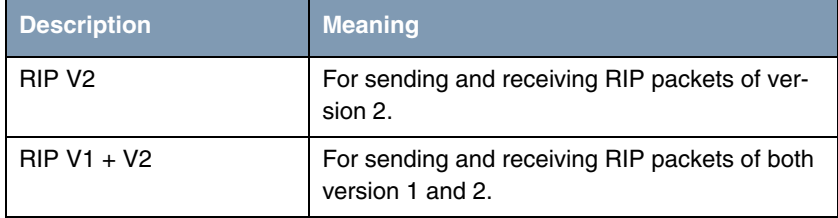

<span id="page-11-0"></span>Table 2-2: Selection options for **RIP SEND** and **RIP RECEIVE**

### <span id="page-12-6"></span><span id="page-12-0"></span>**3 Submenu Virtual Interfaces**

X2250 Setup Tool Bintec Access Networks GmbH [SLOT 0 UNIT 1 ETH]..[ADD]: Configure Virtual MyGateway LAN Interface # 1 IP Configuration Manual Local IP Number Local Netmask Encapsulation none<br>Address 00a0f9 MAC Address Advanced Settings > SAVE CANCEL

**The fields of the VIRTUAL INTERFACES submenu are described below.**

The virtual interfaces are shown in the **ETHERNET** ➜ **VIRTUAL INTERFACES** menu. In the **ETHERNET** ➜ **VIRTUAL INTERFACES** ➜ **ADD/EDIT** menu you configure virtual Ethernet interfaces for e.g. redundant networks.

The **VIRTUAL INTERFACES** ➜ **ADD/EDIT** menu consists of the following fields:

<span id="page-12-5"></span><span id="page-12-4"></span><span id="page-12-3"></span><span id="page-12-2"></span><span id="page-12-1"></span>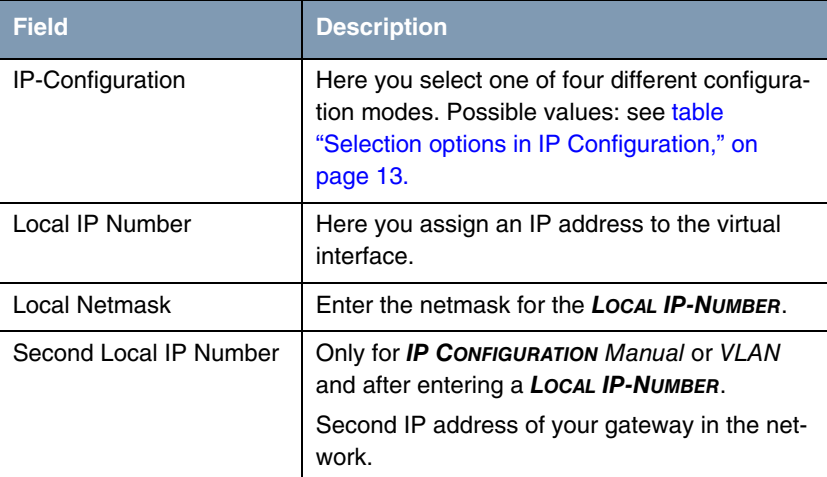

<span id="page-13-2"></span><span id="page-13-0"></span>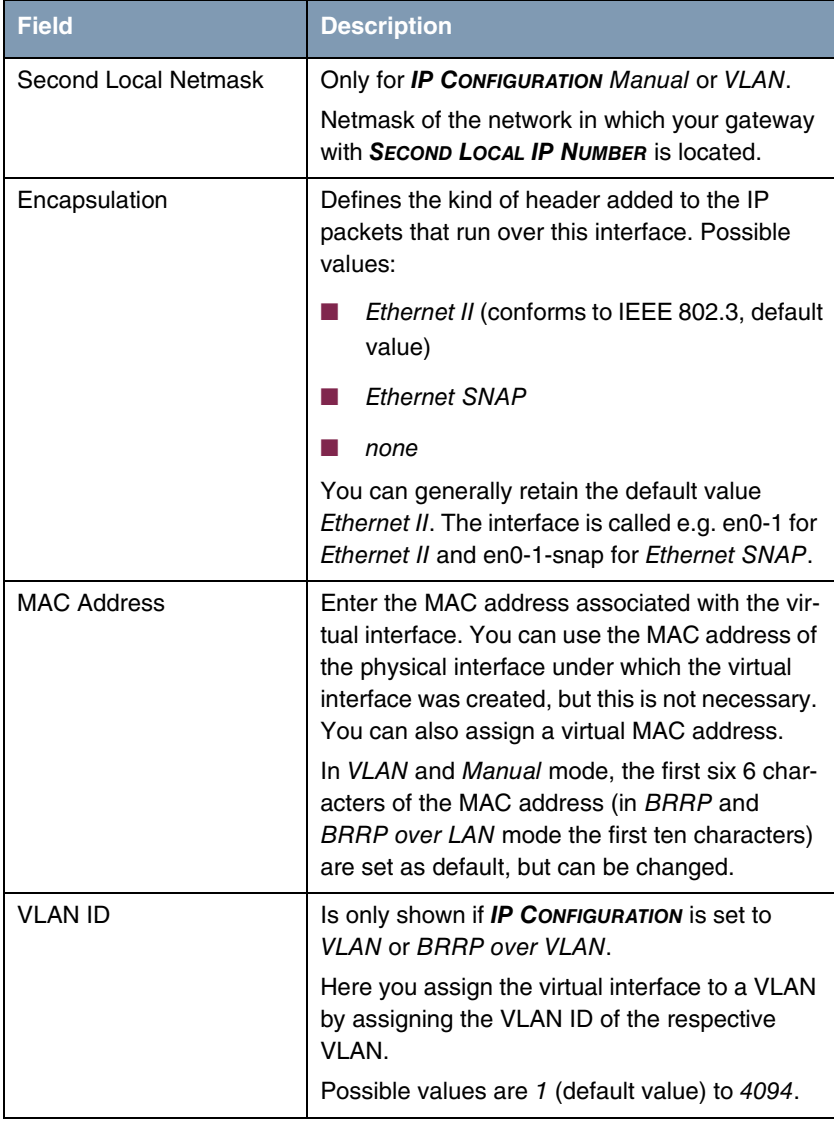

#### <span id="page-13-3"></span><span id="page-13-1"></span>Table 3-1: **VIRTUAL INTERFACES** submenu fields

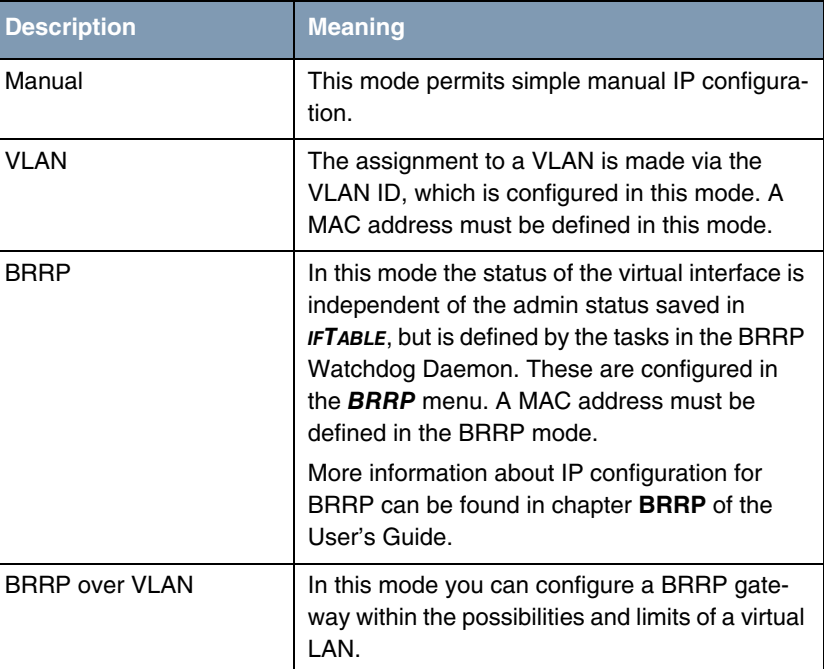

<span id="page-14-3"></span>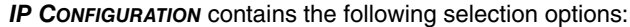

<span id="page-14-1"></span>Table 3-2: Selection options in **IP CONFIGURATION**

#### <span id="page-14-2"></span><span id="page-14-0"></span>**3.1 Submenu Advanced Settings**

**The submenu contains the same option as the ETHERNET** ➜ **ADVANCED SETTINGS menu.** 

Description [see "Submenu Advanced Settings" on page](#page-8-1) 7.

## <span id="page-16-0"></span>**Index: Ethernet**

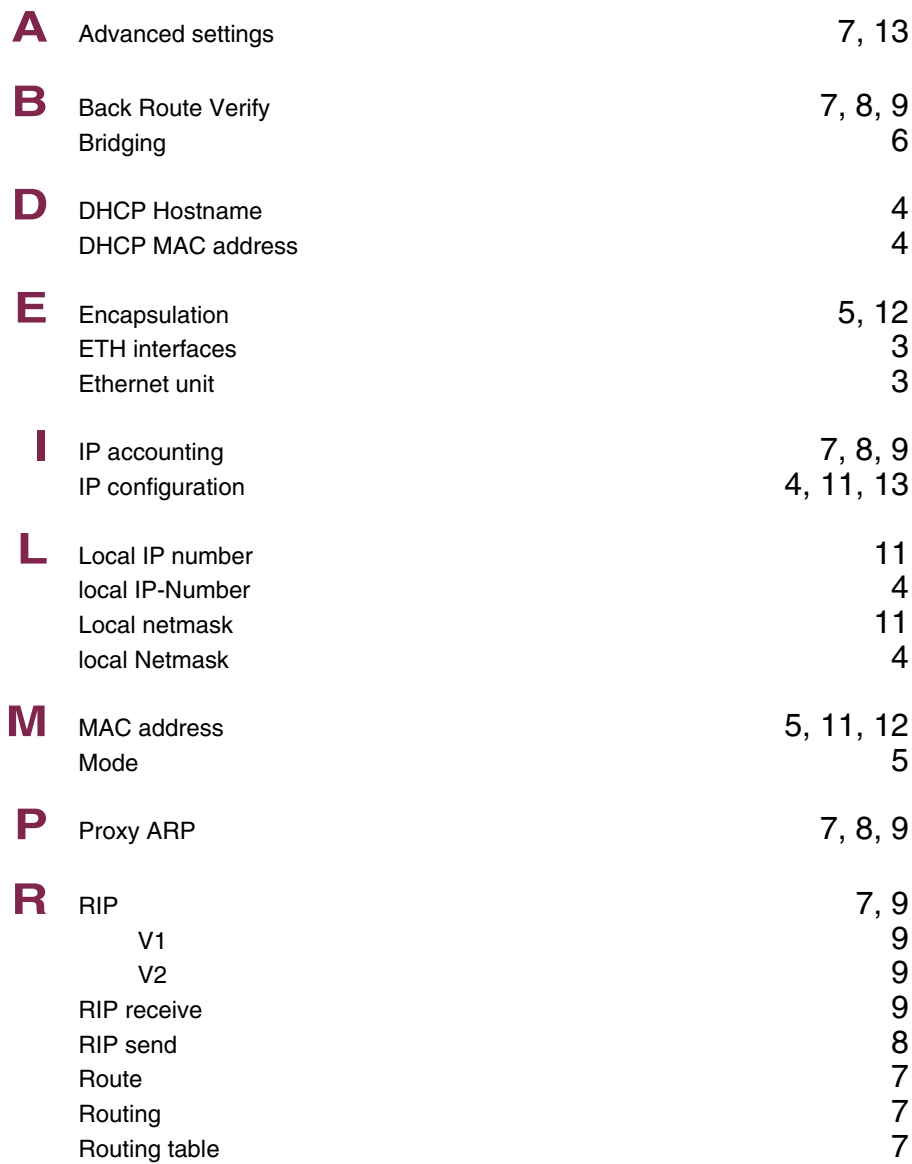

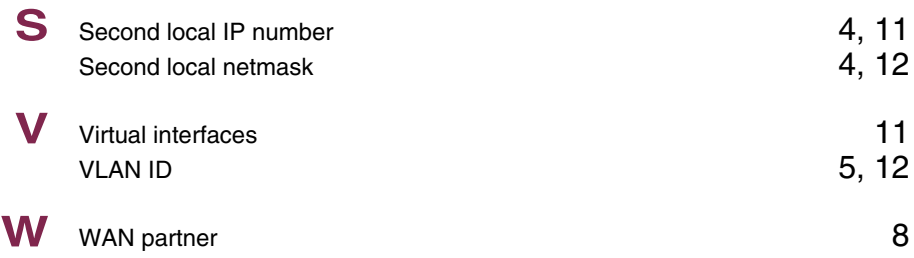